## COMO DESACTIVAR LOS ELEMENTOS EMERGENTES EN LOS NAVEGADORES

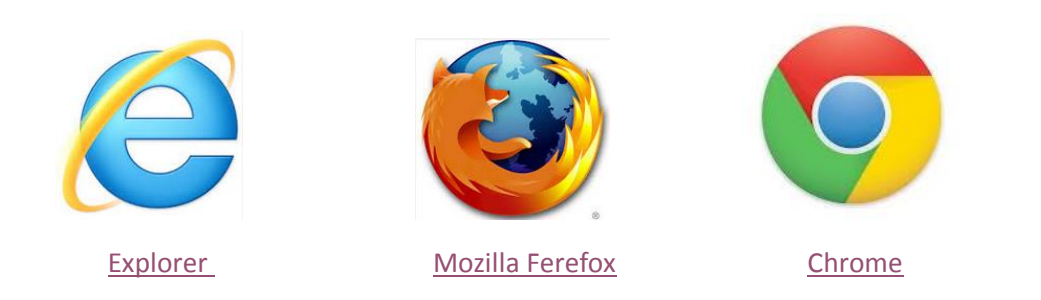

## <span id="page-0-0"></span>INTERNET EXPLORER

1. Clic en el botón de herramientas sitúalo en la esquina superior derecha.

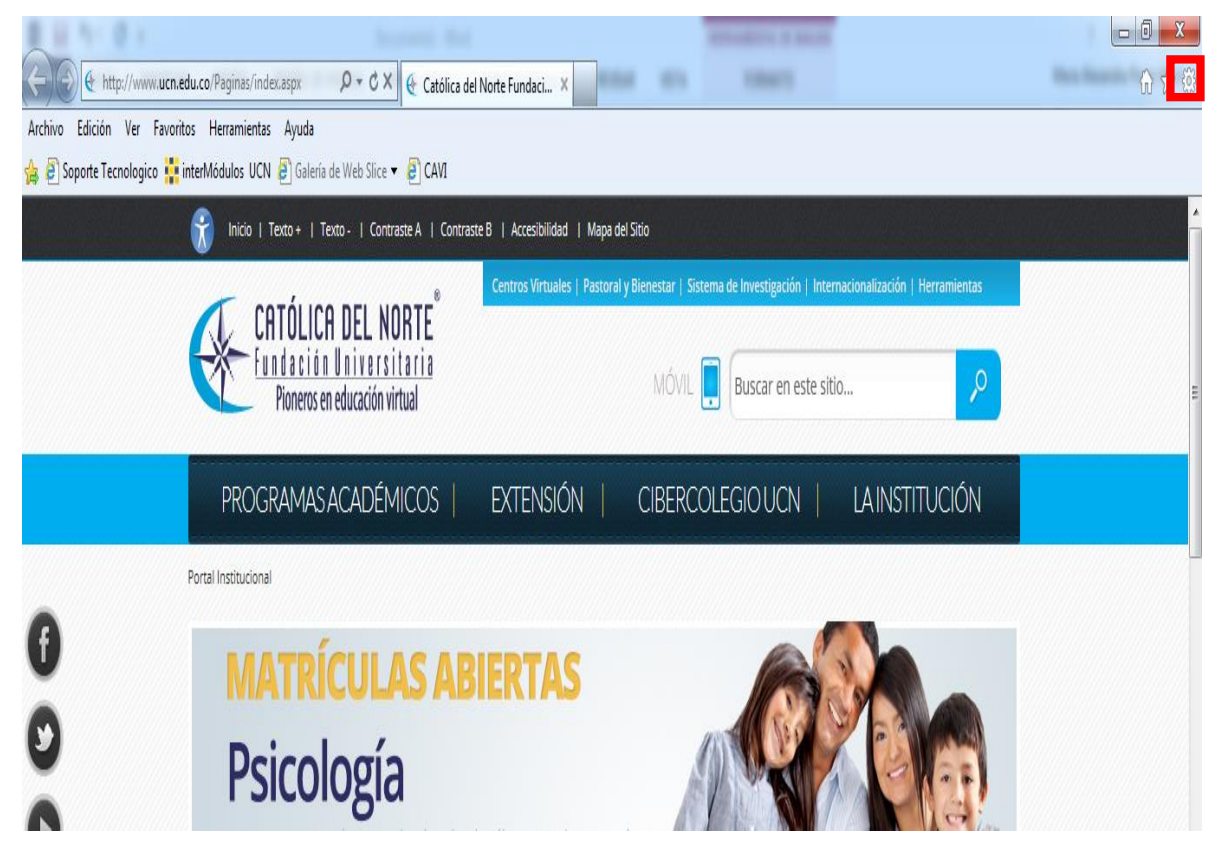

2. Al dar clic en el botón de herramientas, nos dirigimos a la opción Opciones de Internet.

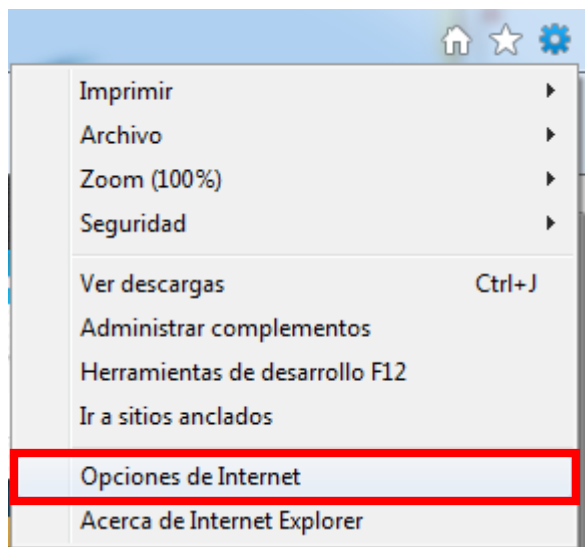

3. Al dar clic en Opciones de Internet, se visualiza en pantalla la siguiente ventana, en ella daremos clic en la pestaña de **Privacidad**

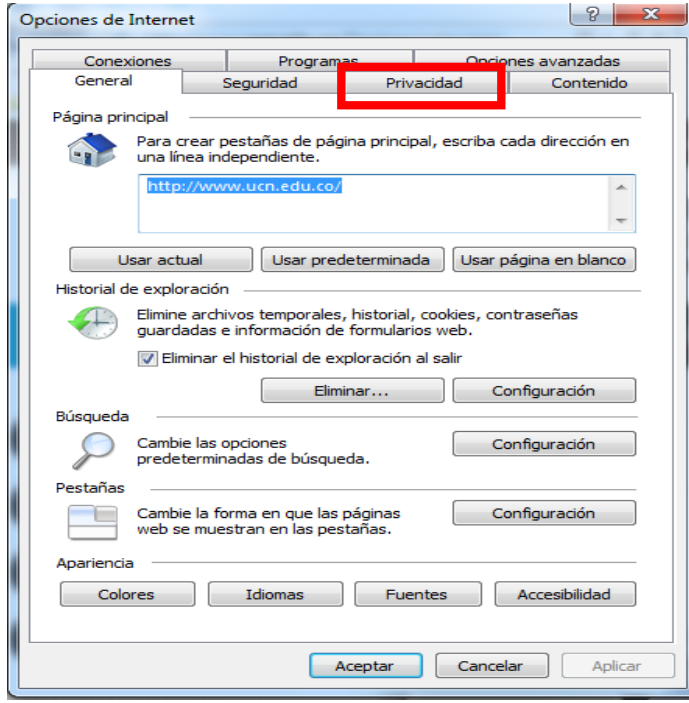

4. Al dar clic en la pestaña de Privacidad, se observa en pantalla la configuración de privacidad del navegador. Debemos desactivar la casilla de selección del bloqueador de Elementos Emergentes.

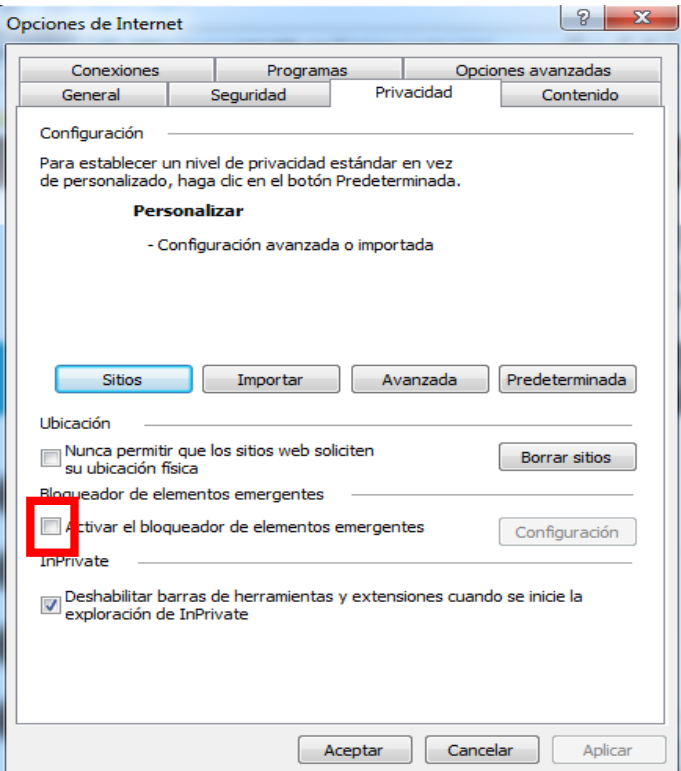

5. Luego de que la casilla quede vacía se debe dar clic en Aceptar

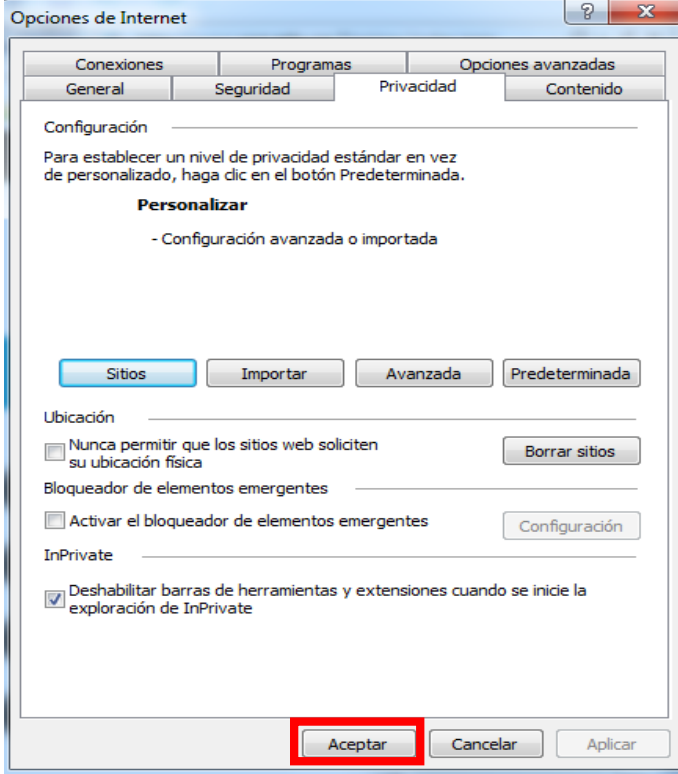

## <span id="page-3-0"></span>MOZILLA FIREFOX

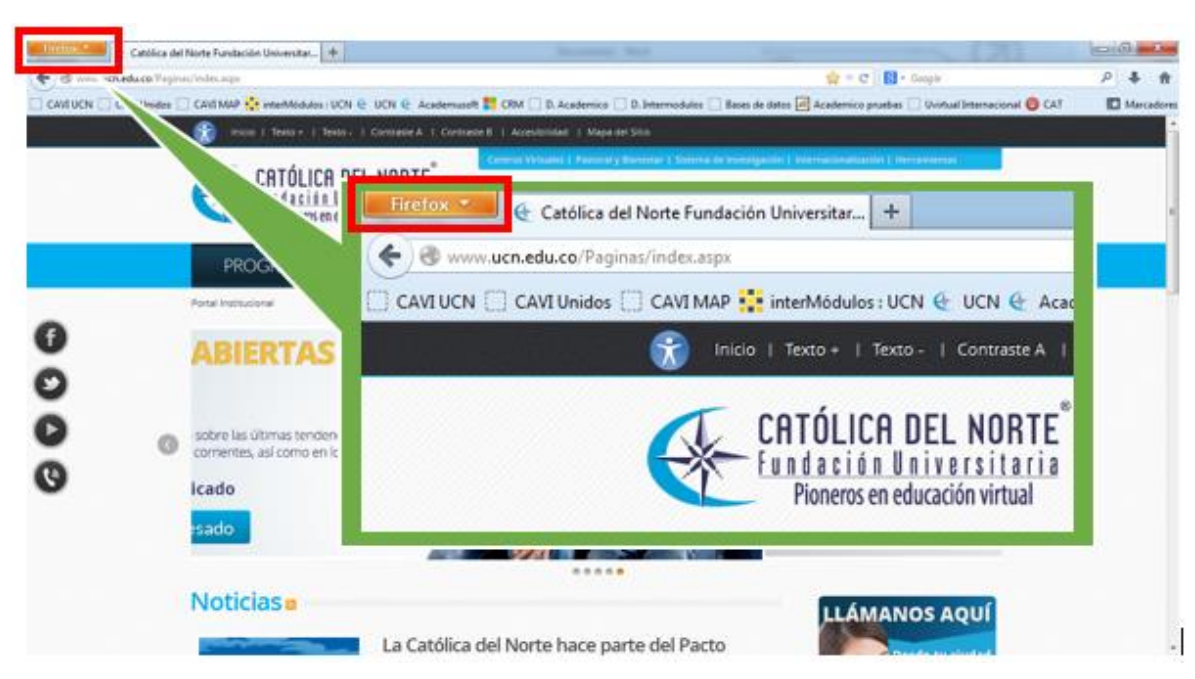

1. En la esquina superior izquierda se visualiza el botón de configuración Firefox, dar clic allí

2. Al dar clic en el botón de Firefox, se despliegan las opciones del menú, dar clic en Opciones

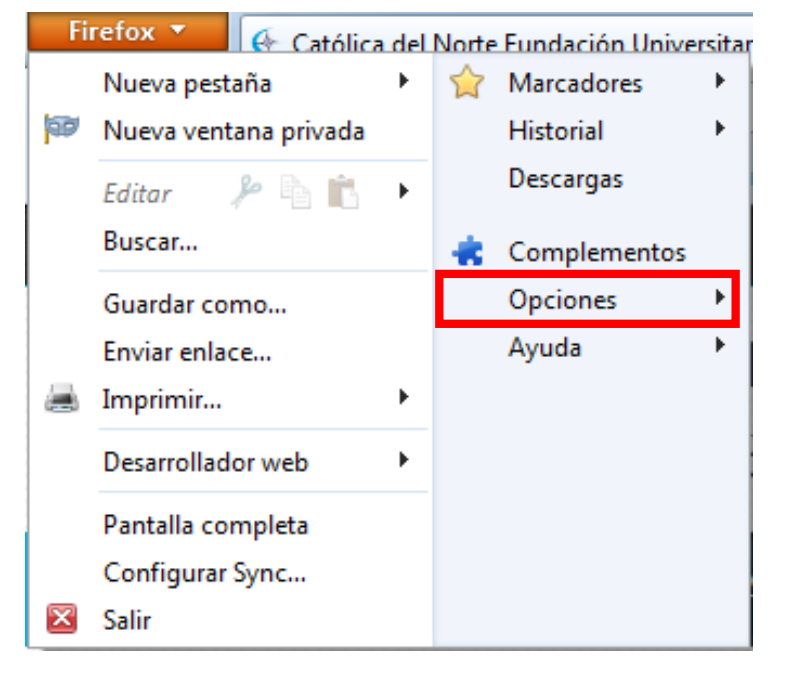

3. Al dar clic en Opciones, se visualiza la siguiente ventana.

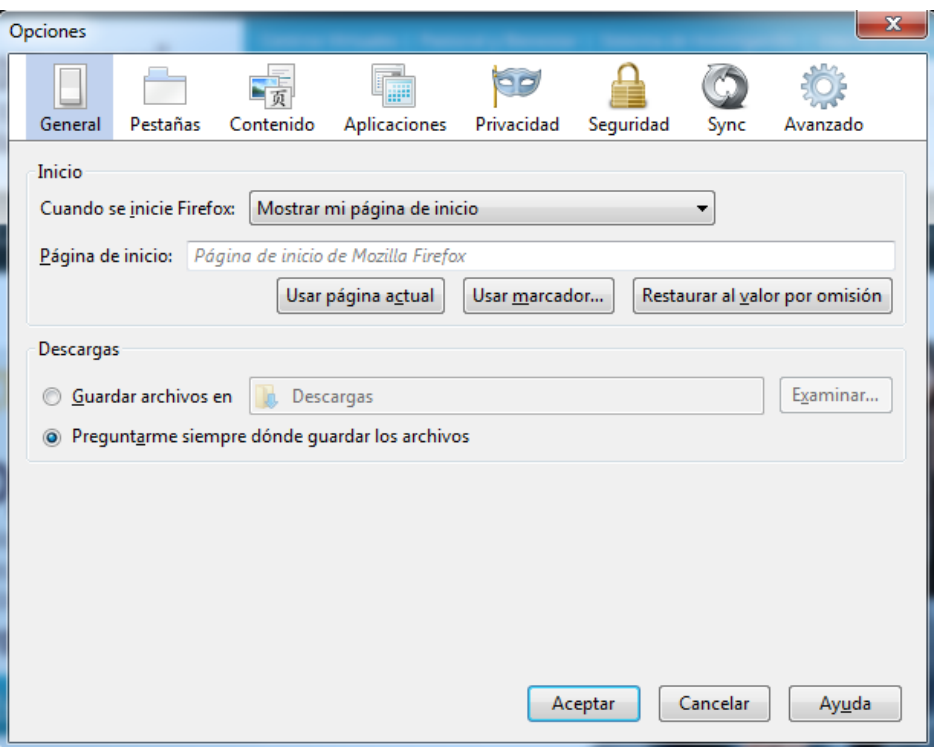

4. El la ventana daremos clic en el botón **Contenido** y posteriormente desactivaremosla casilla de selección del bloqueador de Elementos Emergentes.

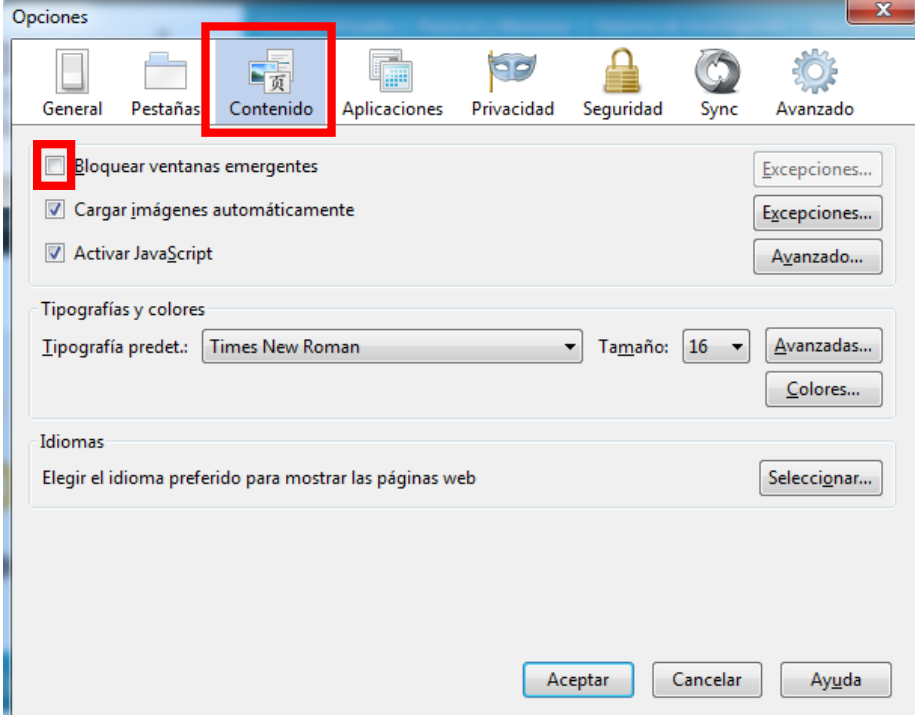

5. Luego de que la casilla de selección quede vacía, dar clic en Aceptar

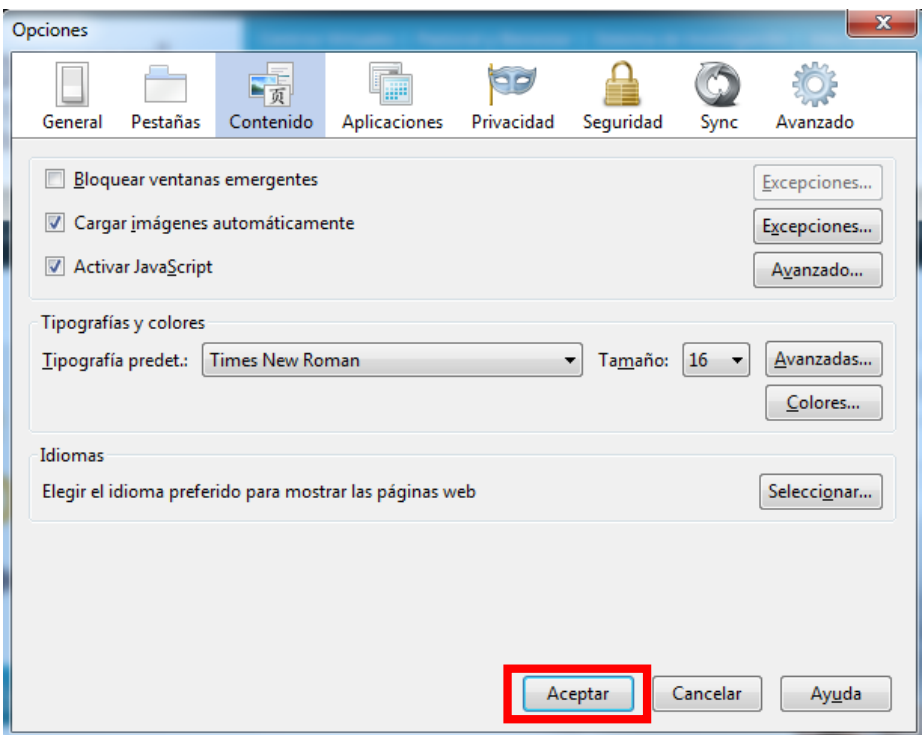

## <span id="page-5-0"></span>GOOGLE CHROME

1. En la esquina superior derecha se visualiza el botón de configuración de Chrome

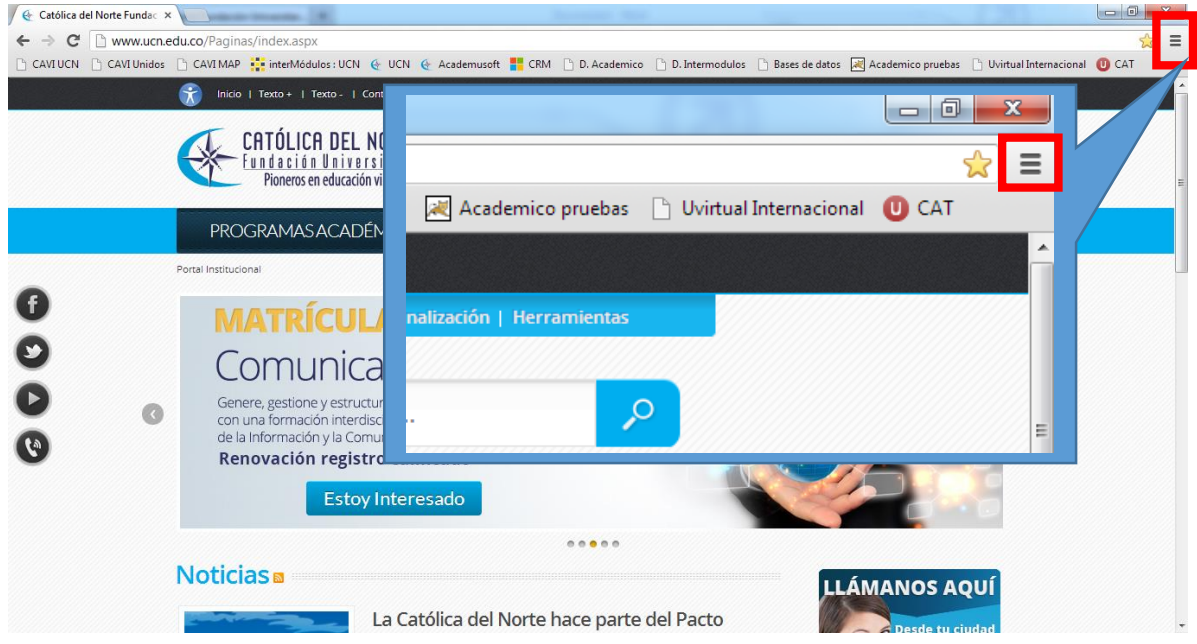

2. Al dar clic en el botón de configuración, se visualiza la lista de opciones del navegador. Dar clic en **Configuración**

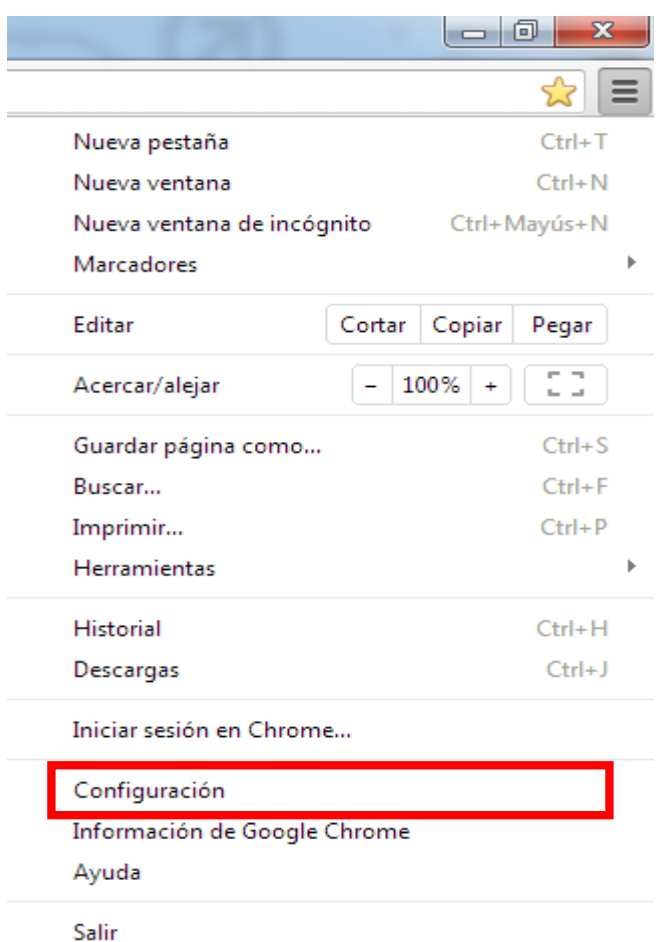

3. Al dar clic en la opción de Configuración, se puede observar que tenemos otra pestaña del navegador y en la parte inferior de esa ventana daremos clic en **Mostrar Opciones Avanzadas**

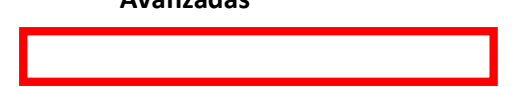

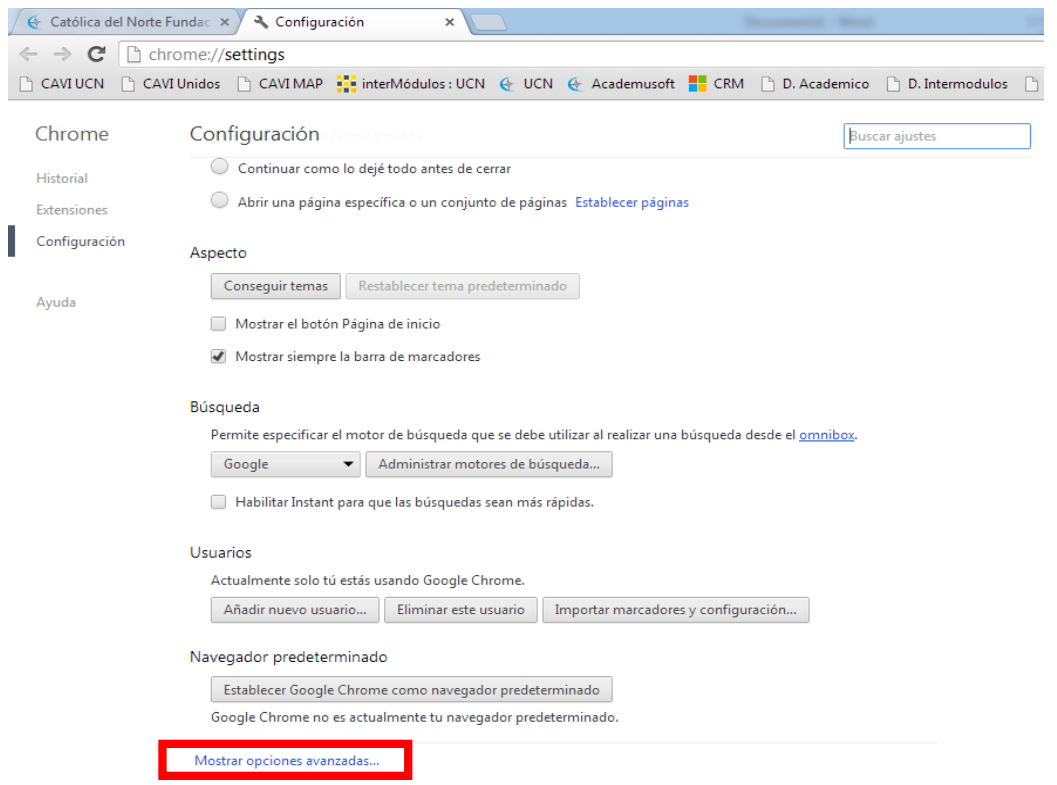

4. Al dar clic en **Mostrar Opciones Avanzadas** se despliegan más opciones dentro de la misma ventana. Bajar hasta la sección de Privacidad y posteriormente dar clic en el botón **Configuración de Contenido**

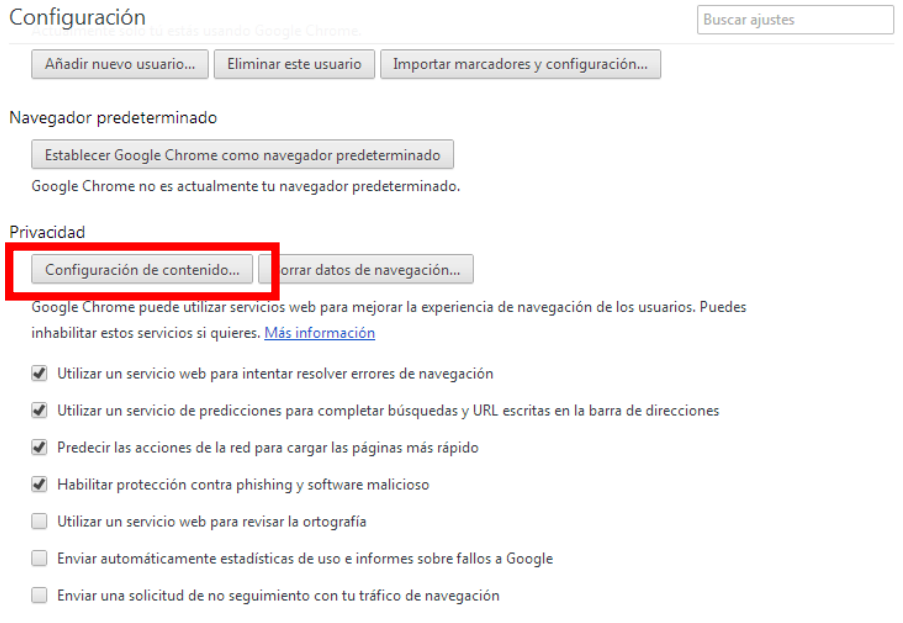

5. Al dar clic en el botón de Configuración de Contenido, se observa en pantalla una nueva pantalla donde podemos encontrar la configuración de contenido. Bajar hasta encontrar el menú de Pop – ups y verificar que este seleccionada la opción de Permitir que todos los sitios muestren Pop - ups

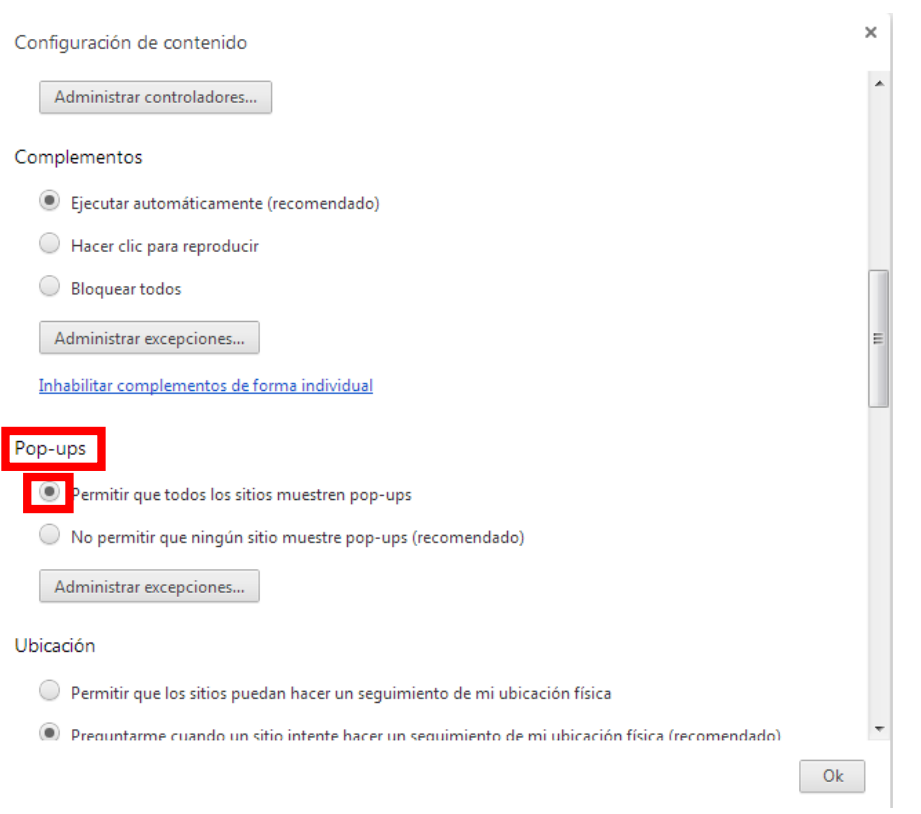

6. Al estar seleccionada la opción de Pop – ups, dar clic en la parte inferior derecha en el botón de OK

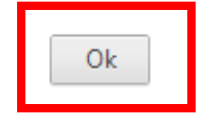